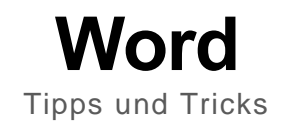

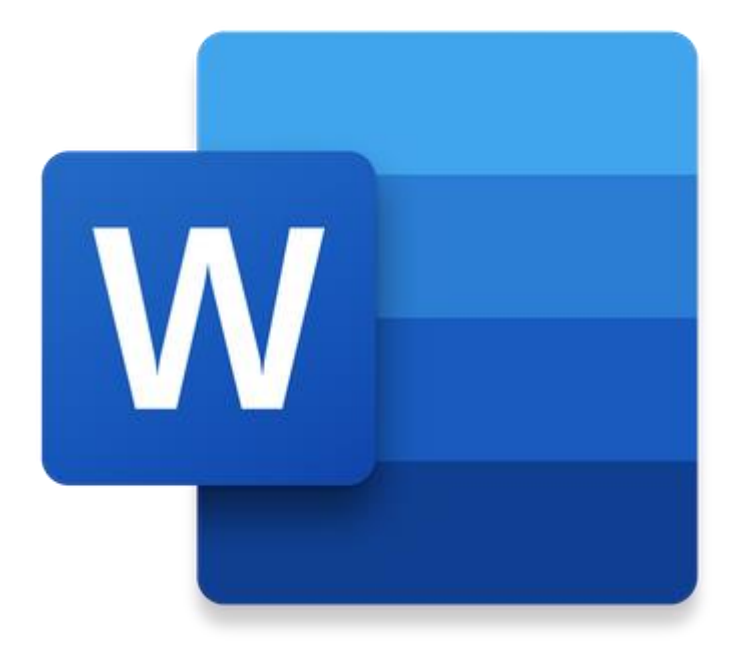

["Dieses Foto"](https://www.macinstruct.com/tutorials/how-to-change-the-margins-in-a-microsoft-word-document/) von Unbekannter Autor ist lizenziert gemäß [CC BY-](https://creativecommons.org/licenses/by-nc-sa/3.0/)[SA-NC](https://creativecommons.org/licenses/by-nc-sa/3.0/)

*Abbildung 1: Word Logo*

© Joachim Siebers, 2022

# Inhalt

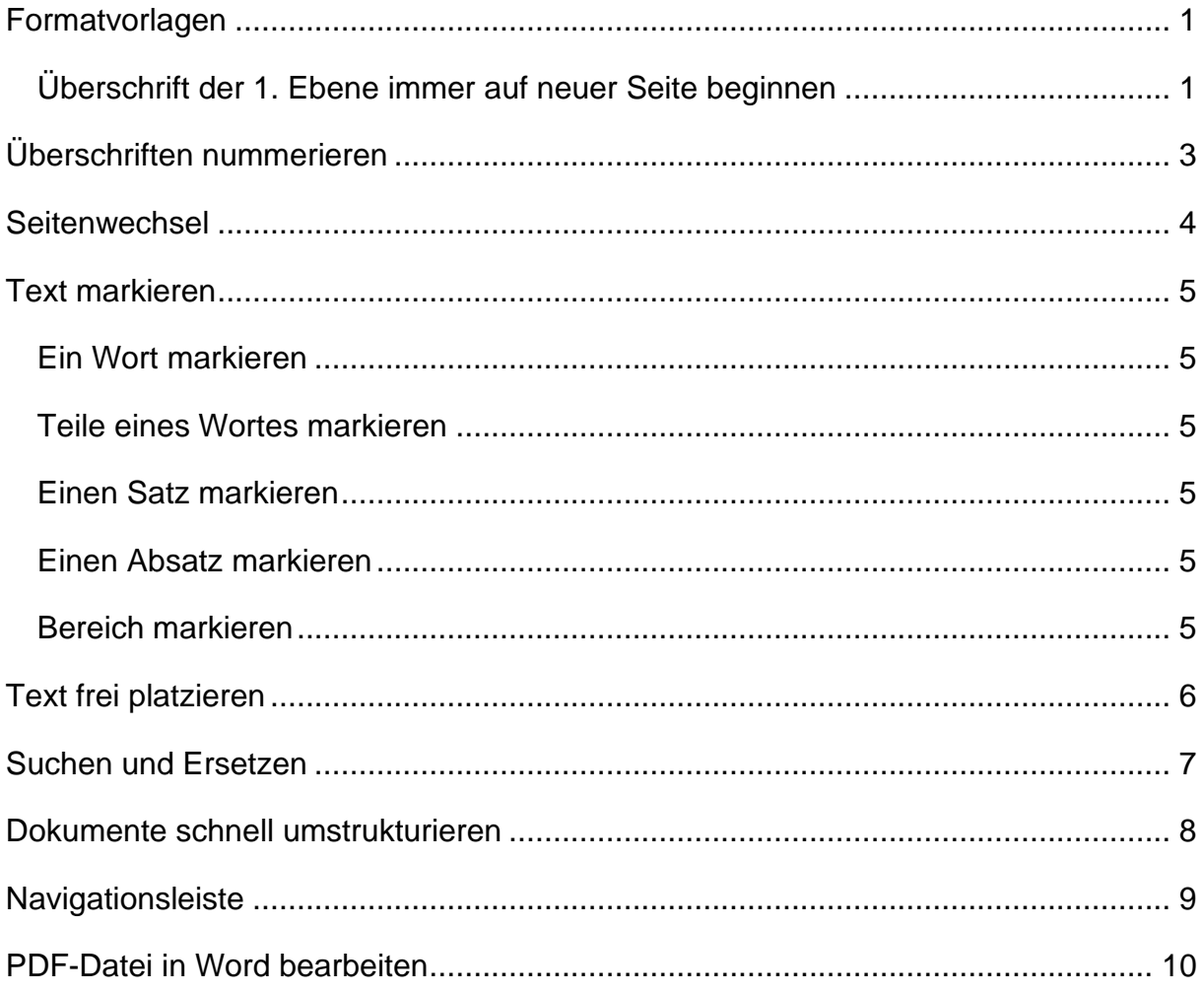

## <span id="page-3-0"></span>**Formatvorlagen**

Es gibt einige Gründe mit Formatvorlagen zu arbeiten. Benötigt man z.B. ein Inhaltsverzeichnis und möchte dieses nicht manuell erstellen, kommt man an den Formatvorlagen für Überschriften nicht vorbei. Möchte oder muss man eine bestimmte Schriftart mit einer anderen Schriftgröße benutzen, sollte man die Formatvorlage "Standard" ändern. Diese Formatvorlage sollte man auch ändern, wenn man Einfluss auf den Zeilenabstand in einem Absatz, den Abstand zwischen Absätzen, die Textausrichtung nehmen möchte oder muss. Wie das geht, findet sich in meinem Dokument "Umsetzung der Rahmenbedingungen für schriftliche Ausarbeitungen".

#### <span id="page-3-1"></span>**Überschrift der 1. Ebene immer auf neuer Seite beginnen**

Möchte man z.B. eine Überschrift der ersten Ebene immer auf einer neuen Seite beginnen, so kann man dies natürlich manuell steuern, indem man mit "Strg" +

"Eingabetaste" arbeitet (siehe weiter unten unter "Seitenwechsel"). Einfacher geht es aber wenn man die Formatvorlage "**Überschrift 1**" ändert.

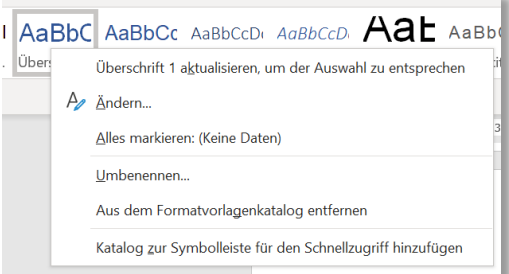

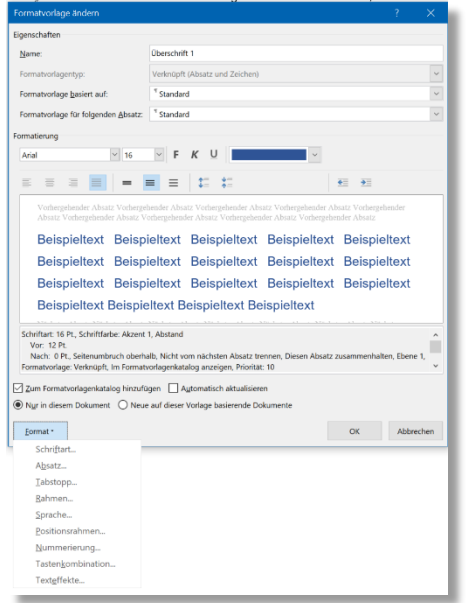

In dem Fenster "**Formatvorlage ändern**" wählt man zunächst im unteren Bereich "**Format**" aus. In dem sich darauf öffnendem Menü wird "Absatz" ausgewählt. Es öffnet sich das Fenster "Absatz". In diesem Fenster gibt es die Reiter "**Einzüge und Abstände**" und "**Zeilen- und Seitenumbruch**". Da wir einen Seitenumbruch für die Überschrift 1 erhalten wollen, muss "**Zeilen- und Seitenumbruch**" gewählt werden.

#### Formatvorlagen 1 and 1 and 1 and 1 and 1 and 1 and 1 and 1 and 1 and 1 and 1 and 1 and 1 and 1 and 1 and 1 and 1 and 1 and 1 and 1 and 1 and 1 and 1 and 1 and 1 and 1 and 1 and 1 and 1 and 1 and 1 and 1 and 1 and 1 and 1 a

Hier wird im Abschnitt "Paginierung" ein Haken vor .**Seitenumbruch oberhalb**" gesetzt.

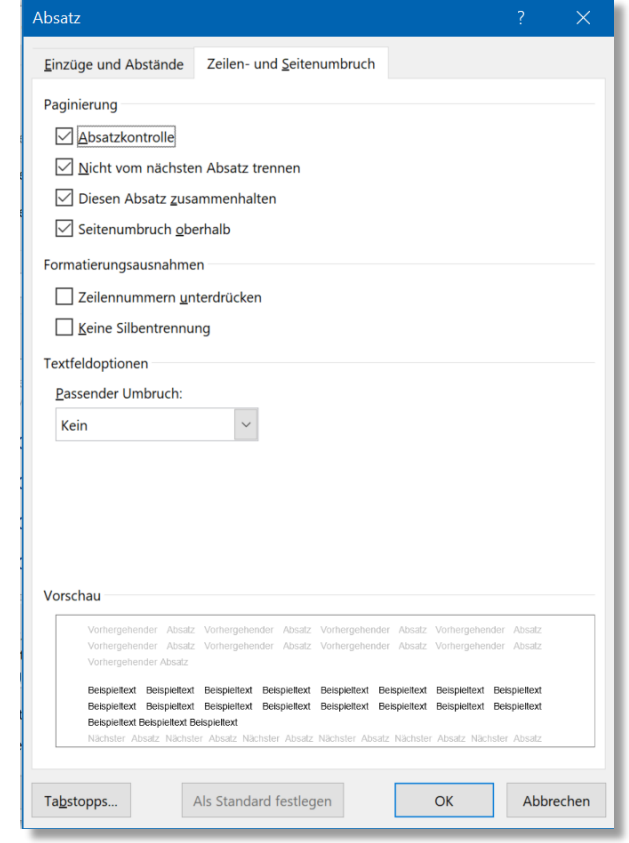

Damit wird immer, wenn die Formatvorlage "Überschrift 1" gewählt wird, eine neue Seite begonnen.

Sollte die Formatvorlage "Überschrift 1" versehentlich ausgewählt worden sein und man damit auf eine neue Seite gesprungen ist, wird durch die Auswahl einer anderen Formatvorlage wie z.B. "Standard" oder "Überschrift 2" nicht nur die Formatierung rückgängig gemacht. Auch der Beginn auf einer neuen Seite wird zurückgenommen.

# <span id="page-5-0"></span>**Überschriften nummerieren**

Möchte man seine Überschriften und Unterüberschriften nummerieren, sollte man dies nicht manuell machen. Ebenfalls sollte man auch nicht mit der automatischen "Nummerierung" arbeiten, die sich im Menü "Start" im Abschnitt "Absatz" befindet, da diese keine Ebenen berücksichtigen kann. Direkt neben der "Nummerierung" befindet sich die "**Liste mit mehreren Ebenen**", die automatisch alle Überschriften nummeriert.

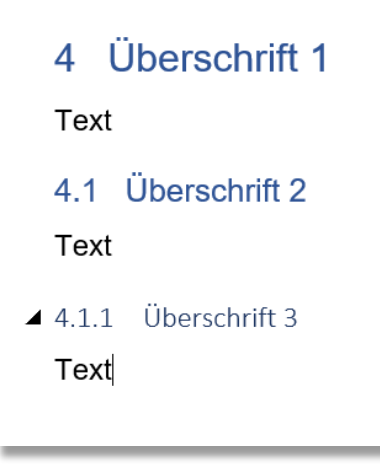

## <span id="page-6-0"></span>**Seitenwechsel**

Manchmal kommt es vor, dass man bevor eine Seite gefüllt ist, auf die nächste Seite wechseln muss. Die Methode die Eingabetaste (Enter-Taste) so lange zu betätigen, bis die nächste Seite erreicht ist. Das führt zwar zum Ziel, hat aber zwei Nachteile.

Der erste offensichtliche Nachteil ist, dass dies einige Zeit kostet.

Der zweite Nachteil ist eventuell schwerwiegender. Warum? Jede Zeile, welche durch das Betätigen der Eingabetaste entsteht, benötigt Platz. Dieser Platz ist zwar nicht sichtbar, trotzdem wird er zum Freihalten der Zeile benötigt. Sollte man z.B. den auf der Seite bereits vorhandenen Text erweitern oder kürzen, verschiebt sich der auf der nächsten Seite bereits vorhandene Text nach unten bzw. nach oben zurück auf die Seite davor.

#### *Strg + Eingabe*

Dies kann man vermeiden, indem man die Tastenkombination "Strg" + "Eingabetaste" betätigt. Der Cursor springt sofort auf die erste Zeile der nächsten Seite. Dabei wird kein Platz für den Zwischenraum benötigt. D.h. sollte man den Text auf der Seite davor erweitern oder verkürzen bewirkt dies keine Verschiebung auf der nächsten Seite. Selbst wenn man so viel Text eingibt das noch Platz auf der nächsten Seite benötigt wird, verschiebt Word den Anfang der nächsten Seite, ohne den Text darauf zu verschieben.

Man kann sichtbar machen, wo eine Leerzeile oder eine sogenannte "Null"-Zeile ist, indem man im Menü "Start" im Bereich "Absatz" die Schaltfläche **[1]** betätigt. Damit werden ausgeblendete Zeichen wie z.B. Leerzeichen, Absatzmarken oder Tabstopps sichtbar. Ei erneuter Klick auf die Schaltfläche blendet die Zeichen wieder aus.

## <span id="page-7-0"></span>**Text markieren**

## <span id="page-7-1"></span>**Ein Wort markieren**

Um ein Wort in einem Text zu markieren platziert man den Cursor (Mauszeiger) im Wort und führt mit der **linken Maustaste** einen **Doppelklick** aus.

Befindet sich der Cursor bereits am Anfang oder Ende eines Wortes kann dies auch mit der Tastenkobination "Shift" + Ctrl" + "Pfeiltaste rechts" bzw. "Pfeiltaste links".

Möchte man zusätzlich noch ein Wort davor bzw. dahinter markieren lässt man die "Shift" und "Ctrl" Tasten gedrückt und betätigt die "Pfeiltaste rechts bzw. links" ein weiteres Mal.

### <span id="page-7-2"></span>**Teile eines Wortes markieren**

Mit der Tastenkombination "Shift" + "Pfeiltaste links oder rechts" lassen sich einzelne Teile eines Wortes markieren. Dazu muss die Pfeiltaste gegebenenfalls mehrfach gedrückt werden.

### <span id="page-7-3"></span>**Einen Satz markieren**

Es gibt eine einfache Möglichkeit einen Satz zu markieren. Mit der Tastenkombination "**Strg**" + "**linker Mausklick**" wird der Satz markiert, in dem sich der Mauszeiger befindet.

## <span id="page-7-4"></span>**Einen Absatz markieren**

Den Mauszeiger (Cursor) an den Anfang des Absatzes platzieren. Jetzt "Shift" + "Strg" + "**Pfeiltaste unten**" drücken und der Absatz ist markiert.

#### <span id="page-7-5"></span>**Bereich markieren**

Es ist mit der Tastenkombination "Alt" + "**Maus**" möglich einen rechteckigen Bereich zu markieren.

der Seite bereits vorhandenen Text erweitern oder kürzen, verschiebt sich der auf der nächsten Seite bereits vorhandene Text nach unten bzw. nach oben zurück auf die Seite davor

Stra + Eingabe

Dies kann man vermeiden, indem man die Tastenkombination "Strg" + "Eingabetaste" betätigt. Der Cursor springt sofort auf die erste Zeile der nächsten Seite. Dabei wird kein Platz für den Zwischenraum benötigt. D.h. sollte man den Text auf der Seite davor erweitern oder verkürzen bewirkt dies keine Verschiebung auf der nächsten Seite. Selbst wenn man so viel Text eingibt das noch Platz auf der nächsten Seite benötigt wird, verschiebt Word den Anfang der nächsten Seite, ohne den Text darauf zu verschieben.

## <span id="page-8-0"></span>**Text frei platzieren**

Grundsätzlich scheint es schwierig zu sein einen Text z.B. ein paar Zeilen tiefer Leerzeichen mittig zu platzieren. Das ist möglich, indem man ein paarmal die Eingabetaste betätigt, um in die entsprechende Zeile zu kommen und dann so viel Leerzeichen eingeben, bis die gewünschte mittige Position erreicht ist.

Dabei werden aber Leerzeilen und Leer-Positionen erzeugt.

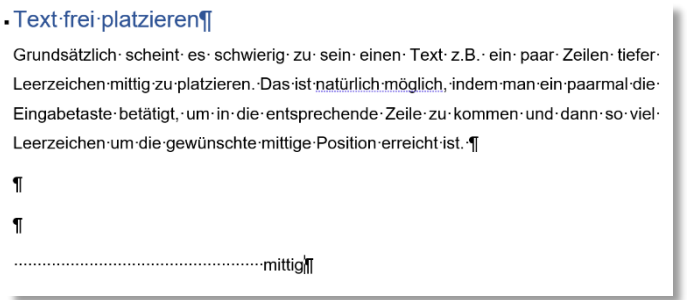

Natürlich kann man auch ein Textfeld nutzen, welches man im Menü "Einfügen" im Abschnitt "Text" findet.

Schneller geht es aber, indem man einfachen einen **Doppelklick an der gewünschten Position** durchführt.

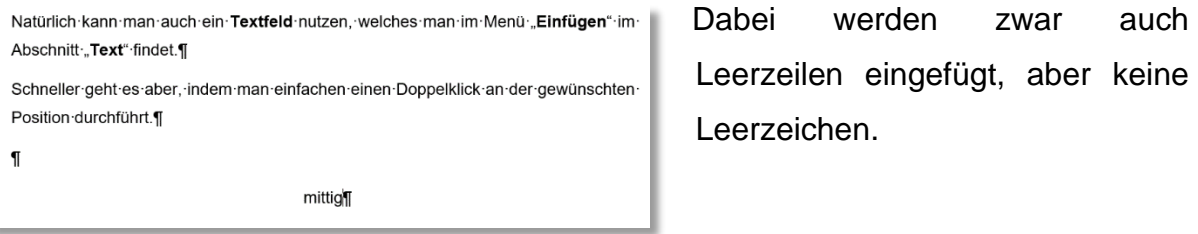

## <span id="page-9-0"></span>**Suchen und Ersetzen**

#### **Beispieltext**

*Lorem ipsum dolor sit amet, consectetuer adipiscing elit. Maecenas porttitor congue massa. Fusce posuere, magna sed pulvinar ultricies, purus lectus malesuada libero, sit amet commodo magna eros quis urna.*

*Lorem ipsum dolor sit amet, consectetuer adipiscing elit. Maecenas porttitor congue massa. Fusce posuere, magna sed pulvinar ultricies, purus lectus malesuada libero, sit amet commodo magna eros quis urna.*

Möchte man in dem Beispieltext z.B. das Wort "Lorem" durch das Wort "Sorem" ersetzen, wählt man die Funktion "Ersetzen". Im Menü "Start" findet man im Abschnitt "**Bearbeiten**" den Punkt "**Ersetzen**".

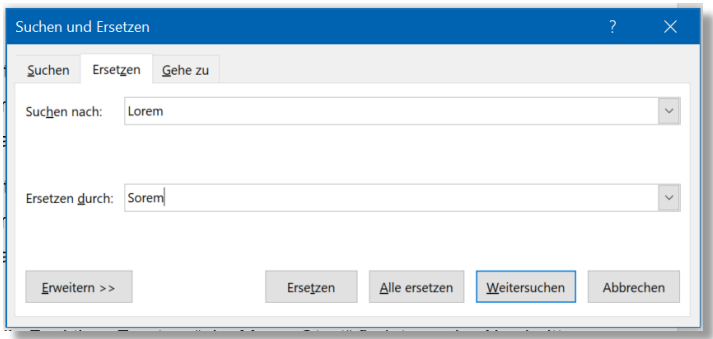

Dort kann man jetzt das zu suchende Wort und das Wort durch welches es ersetzt werden soll eingeben.

Mit einem Klick auf "**Ersetzen"** wird zunächst das Wort "Lorem"

gesucht und durch ein erneutes Klicken auf "**Ersetzen**" durch Sorem ersetzt. Mit "Weitersuchen" kann man das nächste Vorkommen von "Lorem" finden und wenn gewünscht ersetzen. Möchte man alle gefundenen Worte "Lorem" ersetzen, klickt man auf "**Alle ersetzen**".

## <span id="page-10-0"></span>**Dokumente schnell umstrukturieren**

Möchte man sein Dokument umstrukturieren eignet sich die "**Gliederungsansicht**" am besten dafür.

Im Menü "Ansicht" findet sich im Abschnitt "Ansichten" der Punkt "Gliederung".

#### **E** Seitenwechsel

- Manchmal kommt es vor, dass man bevor eine Seite gefüllt ist, auf die ...
- Net erste offensichtliche Nachteil ist, dass dies einige Zeit kostet.<br>Der erste offensichtliche Nachteil ist, dass dies einige Zeit kostet.<br>Der zweite Nachteil ist eventuell schwerwiegender. Warum? Jede Zeile, ...
- Strg + Eingabe
- . Dies kann man vermeiden indem man die Tastenkombination Stra" + ...

#### **Text markieren**

- **A** Ein Wort markieren
	- The in Worthin eine Text zu markieren platziert man den Cursor ...<br>Befindet sich der Cursor bereits am Anfang oder Ende eines ...
	- Möchte man zusätzlich noch ein Wort davor bzw. dahinter.
	- **Teile eines Wortes markieren**
	- ◎ Mit der Tastenkombination "Shift" + "Pfeiltaste links oder ... **A** Einen Satz markieren
	- Es gibt eine einfache Möglichkeit einen Satz zu markieren. Mit der ... **Example 19** Bereich markieren
	- Es ist mit der Tastenkombination "Alt" + "Maus" möglich einen ...

- **Text frei platzieren** Strundsätzlich scheint es schwierig zu sein einen Text z.B. ein paar ...<br>Dabei werden aber Leerzeilen und Leer-Positionen erzeugt.
	-
- - Natürlich kann man auch ein Textfeld nutzen, welches man im Menü
	- Schneller geht es aber, indem man einfachen einen Doppelklick an der ... Dabei werden zwar auch Leerzeilen eingefügt, aber keine Leerzeichen.
- 
- **® Suchen und Ersetzen** Beispieltext
	- Lorem ipsum dolor sit amet, consectetuer adipiscing elit. Maecenas ...
	- Lorem ipsum dolor sit amet, consectetuer adipiscing elit. Maecenas ...<br>Möchte man in dem Beispieltext z.B. das Wort "Lorem" durch das Wort ...
	- Dort kann man jetzt das zu suchende Wort und das Wort durch welches ...
	- Mit einem Klick auf "Ersetzen" wird zunächst das Wort "Lorem" gesucht ...

#### **® Dokumente schnell umstrukturieren** Möchte man sein Dokument umstrukturieren eignet sich die Im Menü "Ansicht" findet sich im Abschnitt "Ansichten" der Punkt ...

Klickt man auf eines der "Plus-Zeichen" wird der Abschnitt ausgewählt. Hält man die linke Maustaste gedrückt, kann man den entsprechenden Abschnitt verschieben.

Mit Hilfe der "Shift" Taste können auch weitere folgende Abschnitte ausgewählt werden.

Hat man die Gliederungsansicht ausgewählt, öffnet sich das Menü "**Gliederung**".

Das Menü bietet verschiedene Möglichkeiten zur Verschiebung von Abschnitten an. Außerdem kann man hier einfach auch die Ebene eines Abschnitts ändern.

Hierüber gelangt man auch zurück zur

normalen Ansicht, dem Drucklayout.

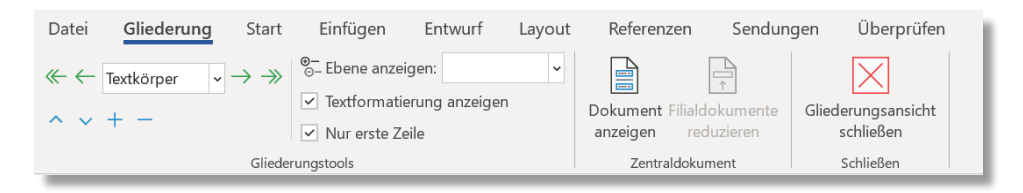

# <span id="page-11-0"></span>**Navigationsleiste**

Wenn man an großen Dokumenten arbeitet, ist es oft schwierig eine bestimmte Seite oder Stelle zu finden. Über das Menü "Ansicht" wählt man im Abschnitt "Anzeigen" den Punkt "Navigationsbereich" aus.

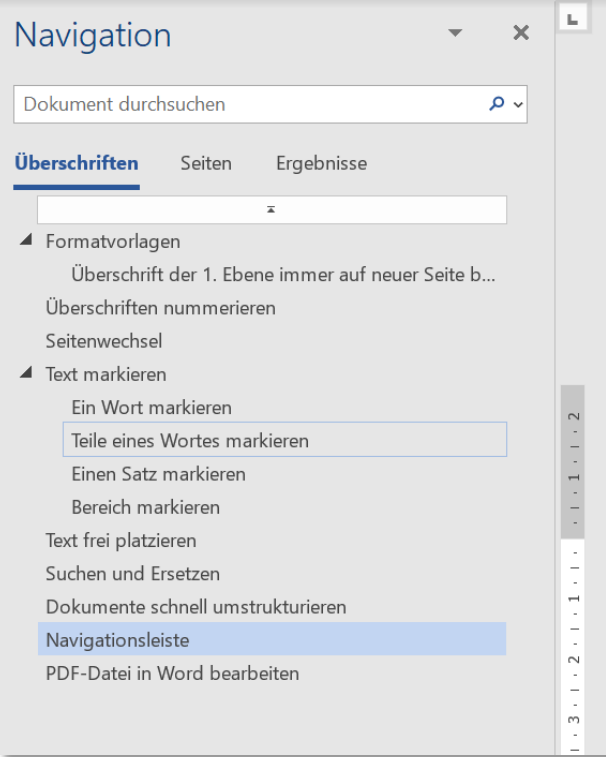

Man erhält eine Gliederungsübersicht über sein Dokument auf der linken Seite. Angezeigt werden alle Überschriften aller Ebenen. Die aktuelle Seite ist blau hinterlegt.

Klickt man auf eine der Überschriften, gelangt man auf die entsprechende Seite.

Wählt man im oberen Bereich anstelle von "**Überschriften**" den Bereich "Seiten" aus, erhält man ein Bild von jeder Seite.

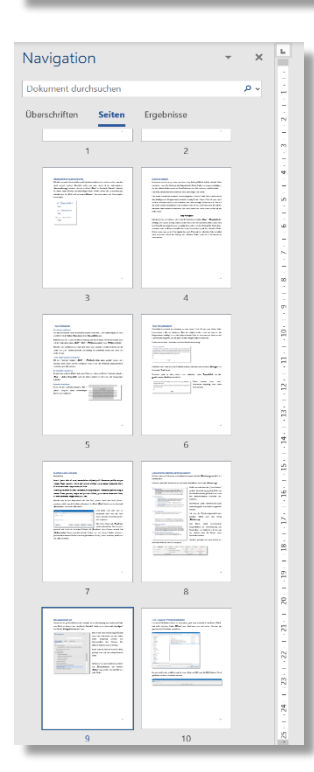

Auch hier kann man mit einem Klick auf eine Seite direkt dorthin gelangen.

## <span id="page-12-0"></span>**PDF-Datei in Word bearbeiten**

Um eine PDF-Datei in Word zu bearbeiten, geht man zunächst in das Menü "Datei" und wählt dort den Punkt "Öffnen" aus. Jetzt kann man auf seinem Rechner die gewünschte PDF-Datei auswählen.

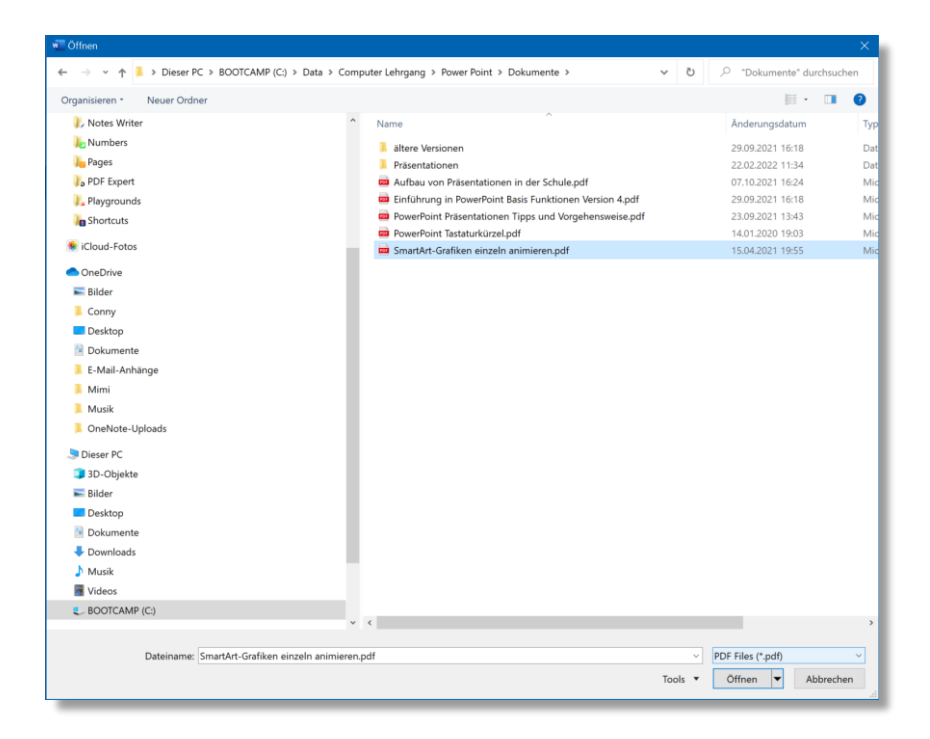

Es wird ein Fenster geöffnet und mit einem Klick auf "OK" wird die PDF-Datei in Word geöffnet und kann bearbeitet werden.

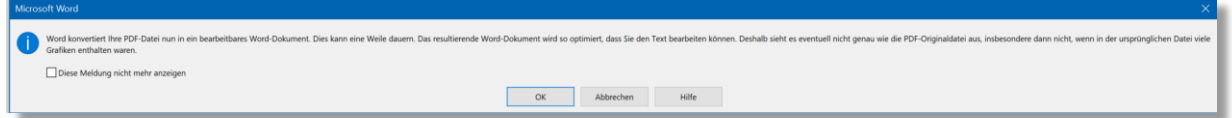